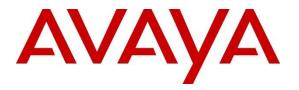

Avaya Solution & Interoperability Test Lab

# Application Notes for Aceyus with Avaya Aura® Communication Manager and Avaya Call Management System using Real-Time interfaces – Issue 1.0

### Abstract

These Application Notes describe the configuration steps required to integrate Aceyus with Avaya Call Management System using Real-Time interfaces to capture ACD contact center data from Avaya Aura® Communication Manager. The Real-Time Socket (RT\_Socket) interface is used to obtain real-time data for splits/skills, Vector Directory Numbers (VDNs), and agents. The Generic Real-Time Adherence (Generic-RTA) is used to obtain real-time data for contact center agents. These interfaces are developed and provided by Avaya Professional Services.

Readers should pay attention to **Section 2**, in particular the scope of testing as outlined in **Section 2.1** as well as the observations noted in **Section 2.2**, to ensure that their own use cases are adequately covered by this scope and results.

Information in these Application Notes has been obtained through DevConnect compliance testing and additional technical discussions. Testing was conducted via the DevConnect Program at the Avaya Solution and Interoperability Test Lab.

# 1. Introduction

These Application Notes describe the configuration steps required to integrate Aceyus with Avaya Call Management System (CMS) using Real-Time interfaces to capture ACD contact center data from Avaya Aura® Communication Manager. The Real-Time Socket (RT\_Socket) interface is used to obtain real-time data for splits/skills, Vector Directory Numbers (VDNs), and agents. The Generic Real-Time Adherence (Generic-RTA) is used to obtain real-time data for contact center agents. These interfaces are developed and provided by Avaya Professional Services.

The Aceyus RT Socket and Aceyus RTA GEO are windows services that will be installed in the customer's environment to enable real-time data collection via socket feeds from one or many Avaya CMS servers. The Aceyus RT Socket service receives RT\_Socket feed and the Aceyus RTA GEO receives the Generic-RTA feed. The services are configurable to allow one or more socket feeds of different types based on the feeds that have been configured by Avaya Professional Services on the customer's CMS system. These reports will be sent on individual ports from each CMS to the Aceyus server. These services are installed and supported by the Aceyus Professional Services and support teams. The services require Microsoft .NET Framework and Microsoft Windows Server to operate and will place data in the Aceyus Data Warehouse installed in the customer's environment.

The data streams of ACD contact center real-time data are obtained by Aceyus from Avaya CMS. A TCP client-server model is used for the connection, with Avaya CMS being the "client" and Aceyus being the "server". Aceyus runs a TCP "listener" process to accept the data connection from each real-time feed from Avaya CMS. Avaya CMS can send data to Aceyus every 15 seconds (configurable).

Avaya Professional Services installs and configures the RT\_Socket and Generic-RTA interfaces on Avaya CMS, and provides the TCP port numbers associated with each RT\_Socket and Generic-RTA session to Aceyus for configuration purposes. Aceyus parses the raw data streams received and makes the data available on various output devices. The real-time data can be monitored via customized viewing models.

# 2. General Test Approach and Test Results

The feature test cases were performed manually. Incoming calls were made to the monitored ACD/Skill and VDN groups to enable data streams to be sent to Aceyus. Manual call controls and work mode changes from the Agent telephones were exercised as necessary to populate specific fields in the data streams.

The serviceability test cases were performed manually by stopping and restarting the RT\_Socket interface, and by disconnecting and reconnecting the LAN cable to the Aceyus server.

The verification of all tests included checking of proper display of real-time data at the Aceyus server, and comparing the displayed data with the real-time reports from the Avaya CMS server.

DevConnect Compliance Testing is conducted jointly by Avaya and DevConnect members. The jointly-defined test plan focuses on exercising APIs and/or standards-based interfaces pertinent to the interoperability of the tested products and their functionalities. DevConnect Compliance Testing is not intended to substitute full product performance or feature testing performed by DevConnect members, nor is it to be construed as an endorsement by Avaya of the suitability or completeness of a DevConnect member's solution.

Avaya recommends our customers implement Avaya solutions using appropriate security and encryption capabilities enabled by our products. The testing referenced in this DevConnect Application Note included the enablement of supported encryption capabilities in the Avaya products only (private network side). Readers should consult the appropriate Avaya product documentation for further information regarding security and encryption capabilities supported by those Avaya products.

Support for these security and encryption capabilities in any non-Avaya solution component is the responsibility of each individual vendor. Readers should consult the appropriate vendor-supplied product documentation for more information regarding those products.

For the testing associated with this Application Note, the interface between Avaya systems and the Aceyus did not include use of any specific encryption features as requested by Aceyus.

## 2.1. Interoperability Compliance Testing

The interoperability compliance test included feature and serviceability testing. The feature testing focused on verifying Aceyus parsing and displaying of ACD/Skill, VDN, and Agent data from Avaya CMS.

The serviceability testing focused on verifying the ability of Aceyus to recover from adverse conditions, such as restarting the RT\_Socket and Generic-RTA interfaces.

## 2.2. Test Results

The test objectives listed in **Section 2.1** were verified and all test cases were executed and passed.

## 2.3. Support

Contact Aceyus for technical support.

- Web: www.aceyus.com
- **Phone:** +1-888-222-3987
- Email: <u>support@aceyus.com</u>

# 3. Reference Configuration

**Figure 1** illustrates the configuration used for compliance testing. The network consisted of Communication Manager, Avaya CMS and Aceyus server running on a virtualized environment.

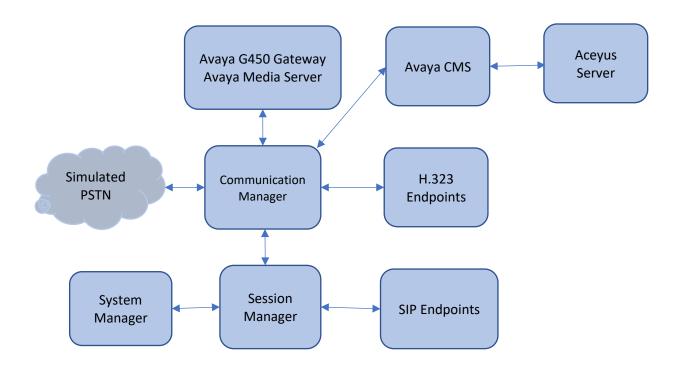

Figure 1: Network Configuration

# 4. Equipment and Software Validated

The following equipment and software were used for the sample configuration provided:

| Equipment/Software                | Release/Version |
|-----------------------------------|-----------------|
| Avaya Aura® Communication Manager | 8.0.1.1 SP1FP1  |
| Avaya G450 Media Gateway MGP      | 40.21.0         |
| Avaya Aura® Session Manager       | 8.0.1.1         |
| Avaya Aura® System Manager        | 8.0.1.1         |
| Avaya Call Management System      | R18.1           |
| RT_Socket                         | • 4.5.7         |
| Generic-RTA                       | • 6.3.5         |
| Avaya 96x1 Series IP Deskphones   | Various         |
| Aceyus                            |                 |
| Avaya RT Socket Adapter           | • R18           |
| Avaya RTA GEO Adapter             | • R18           |

# 5. Configure Avaya Aura® Communication Manager

This section describes the steps required for Communication Manager to support the configuration in **Figure 1**. The following pages provide step-by-step instructions on how to administer parameters specific to the Aceyus solution only. The assumption is that the appropriate license and authentication files have been installed on the servers, that login and password credentials are available and that the reader has a basic understanding of the administration of Communication Manager. It is assumed that all other connections, (e.g., to PSTN, to LAN) are configured and will not be covered in this document. The reader will need access to the System Access Terminal (SAT). For detailed information on the installation, maintenance, and configuration of Communication Manager, please refer to [1].

This section provides the procedures for configuring Communication Manager. The procedures include the following areas:

- Verify Communication Manager Options
- Administer adjunct CMS release
- Administer processor interface channel
- Administer measured VDN
- Administer measured Skill

The detailed administration of contact center devices such as ACD/Skill, VDN, Vector, and Agents are assumed to be in place. These Application Notes will only cover how to enable ACD/Skill, VDN, and Agent data to be sent to Avaya CMS.

#### 5.1. Verify Avaya Aura® Communication Manager Software Options

Log into the System Access Terminal (SAT) to verify that the Communication Manager license has proper permissions for features illustrated in these Application Notes. Use the "display system-parameters customer-options" command to verify that the **G3 Version** field is set to "V18" on **Page 1**, as shown below.

```
display system-parameters customer-options
                                                                       1 of 12
                                                                Page
                                OPTIONAL FEATURES
    G3 Version: V18
                                                 Software Package: Enterprise
      Location: 2
                                                  System ID (SID): 1
      Platform: 28
                                                  Module ID (MID): 1
                                                              USED
                                Platform Maximum Ports: 48000
                                                                 69
                                      Maximum Stations: 36000 33
                              Maximum XMOBILE Stations: 36000 0
                    Maximum Off-PBX Telephones - EC500: 41000 0
                    Maximum Off-PBX Telephones - OPS: 41000 9
                    Maximum Off-PBX Telephones - PBFMC: 41000 0
                   Maximum Off-PBX Telephones - PVFMC: 41000 0
                    Maximum Off-PBX Telephones - SCCAN: 0
                                                              0
                         Maximum Survivable Processors: 313
                                                              0
        (NOTE: You must logoff & login to effect the permission changes.)
```

Navigate to **Page 7**, and verify that the **Call Center Release** field is set to "8.0", as shown below.

```
display system-parameters customer-options
                                                                Page
                                                                       7 of 12
                         CALL CENTER OPTIONAL FEATURES
                          Call Center Release: 8.0
                                ACD? V
                                                                Reason Codes? y
                       BCMS (Basic)? y
                                                    Service Level Maximizer? n
                                         Service Level Maximizer: 
Service Observing (Basic)? y
         BCMS/VuStats Service Level? y
  BSR Local Treatment for IP & ISDN? y
                                         Service Observing (Remote/By FAC)? y
                 Business Advocate? n
                                                  Service Observing (VDNs)? y
                    Call Work Codes? y
                                                                   Timed ACW? y
      DTMF Feedback Signals For VRU? y
                                                           Vectoring (Basic)? y
                   Dynamic Advocate? n
                                                       Vectoring (Prompting)? y
       Expert Agent Selection (EAS)? y
                                                   Vectoring (G3V4 Enhanced)? y
                           EAS-PHD? y
                                                    Vectoring (3.0 Enhanced)? y
                                           Vectoring (ANI/II-Digits Routing)? y
                   Forced ACD Calls? n
               Least Occupied Agent? y
                                           Vectoring (G3V4 Advanced Routing)? y
          Lookahead Interflow (LAI)? y
                                                           Vectoring (CINFO)? y
Multiple Call Handling (On Request)? y
                                            Vectoring (Best Service Routing)? y
   Multiple Call Handling (Forced)? y
                                                        Vectoring (Holidays)? y
  PASTE (Display PBX Data on Phone)? y
                                                       Vectoring (Variables)? y
        (NOTE: You must logoff & login to effect the permission changes.)
```

Note: Values used were specific to this Compliance Test. When integrating with other releases please use the Version information provided for that release.

# 5.2. Administer Adjunct CMS Release

Use the "change system-parameters features" command and navigate to **Page 12**. Set the **Reporting Adjunct Release** field for **CMS** to the software release of the Avaya CMS. In this case, "R18.1" is used to correspond to Avaya CMS software release R18.1.0.1.

```
Page 12 of 19
change system-parameters features
                       FEATURE-RELATED SYSTEM PARAMETERS
 AGENT AND CALL SELECTION
                        MIA Across Splits or Skills? n
                         ACW Agents Considered Idle? y
                   AUX Agents Considered Idle (MIA)? n
                     AUX Agent Remains in LOA Queue? n
                         Call Selection Measurement: current-wait-time
   Service Level Supervisor Call Selection Override? n
                               Auto Reserve Agents: none
      Block Hang-up by Logged-in Auto-Answer Agents? n
 CALL MANAGEMENT SYSTEM
    REPORTING ADJUNCT RELEASE (determines protocol used by appl link)
                                     CMS (appl mis): R18.1
                                 AAPC/IQ (appl ccr):
                              BCMS/VuStats LoginIDs? y
                  BCMS/VuStats Measurement Interval: hour
          BCMS/VuStats Abandon Call Timer (seconds):
                    Validate BCMS/VuStats Login IDs? n
                           Clear VuStats Shift Data: on-login
                Remove Inactive BCMS/VuStats Agents? n
```

#### 5.3. Administer Node Name

Add an IP Address entry in the node names forum with the "change node-names ip" command.

```
1 of
change node-names ip
                                                                 Page
                                                                               2
                                  IP NODE NAMES
   Name
                      IP Address
aes8
                   10.64.110.132
                   10.64.110.136
ams8
cms18
                    10.64.110.20
default
                    0.0.0.0
                    10.64.110.131
procr
procr6
                    ::
sm8
                    10.64.110.135
```

### 5.4. Administer Processor Interface Channel

Assign a new processor interface channel with the "change communication-interface processorchannels" command. Add an entry with the following values, and submit these changes.

- Enable: "v"
- Appl.: "mis"
- Mode: "s" for server mode.
  Interface Link: "pv4"
  Interface Chan: TCP channel number for Avaya CMS. In this case "5001".
  Destination Node: The node name configured in previous section "0"
  Session Local: Local Session ID for the connection to CMS. In this case
  - **Session Local: Local Session ID** for the connection to CMS. In this case "1"
- Session Remote: Remote Session ID for the connection to CMS. In this case "1"

The **Interface Chan** field contains the Avaya CMS TCP channel number, which is defined as part of the Avaya CMS installation. For the compliance testing, the TCP channel number of **"5001"** was used.

| cha  | change communication-interface processor-channels Page 1 of 24 |       |      |      |          |          |          |       |         |      |
|------|----------------------------------------------------------------|-------|------|------|----------|----------|----------|-------|---------|------|
|      | PROCESSOR CHANNEL ASSIGNMENT                                   |       |      |      |          |          |          |       |         |      |
| Proc |                                                                |       | Gtwy |      | Interfac | ce Des   | tination | Ses   | sion    | Mach |
| Chan | Enable                                                         | Appl. | То   | Mode | Link/Cha | an Node  | Port     | Local | /Remote | e ID |
| 1:   | У                                                              | mis   |      | s    | pv4 500  | )1 cms18 | 0        | 1     | 1       |      |
| 2:   | n                                                              |       |      |      |          |          | 0        |       |         |      |

### 5.5. Administer Measured VDN

Use the "change vdn n" command, where "n" is the extension of the VDN to be measured by Avaya CMS. Set the **Measured** field to "external" or "both" to enable measurement data on the VDN to be sent to Avaya CMS. Repeat this step for all VDNs that will be monitored by Avaya CMS.

```
change vdn 59101
                                                               Page 1 of
                                                                            3
                           VECTOR DIRECTORY NUMBER
                            Extension: 59101
                                                               Unicode Name? n
                               Name*: CC Test VDN
                          Destination: Vector Number
                                                         1
                  Attendant Vectoring? n
                 Meet-me Conferencing? n
                   Allow VDN Override? n
                                  COR: 1
                                  TN*: 1
                             Measured: both
                                               Report Adjunct Calls as ACD*? n
       Acceptable Service Level (sec): 20
       VDN of Origin Annc. Extension*:
                           1st Skill*:
                           2nd Skill*:
                           3rd Skill*:
SIP URI:
* Follows VDN Override Rules
```

#### 5.6. Administer Measured Skill

Use the "change hunt-group n" command, where "n" is the extension of the ACD/Skill group number to be measured by Avaya CMS. On **Page 2** set the **Measured** field to "external" or "both" to enable real-time measurement data on the ACD/Skill group and the associated agents to be sent to Avaya CMS. Repeat this step for all ACD/Skill groups that will be measured by Avaya CMS.

| change hunt-group 1                                                  | Page 2 of 4                                                                         |
|----------------------------------------------------------------------|-------------------------------------------------------------------------------------|
| j                                                                    | HUNT GROUP                                                                          |
| Skill? y<br>AAS? n<br><b>Measured: both</b><br>Supervisor Extension: | Expected Call Handling Time (sec): 180<br>Service Level Target (% in sec): 80 in 20 |
| Controlling Adjunct: none                                            |                                                                                     |
| VuStats Objective:                                                   |                                                                                     |
| Multiple Call Handling: none                                         |                                                                                     |
| Timed ACW Interval (sec):                                            | After Xfer or Held Call Drops? n                                                    |

# 6. Configure Avaya Call Management System

Configuration of the Real Time interfaces is performed by Avaya APS and is outside the scope of these Application Notes. After the interfaces are configured, the user can follow the procedures below to enable the interface.

## 6.1. Enable RT\_Socket Interface

Use a terminal emulator to connect to Avaya CMS, and log in with the proper credentials. The **Main Menu** is displayed. Select **RT\_Socket** from the screen below.

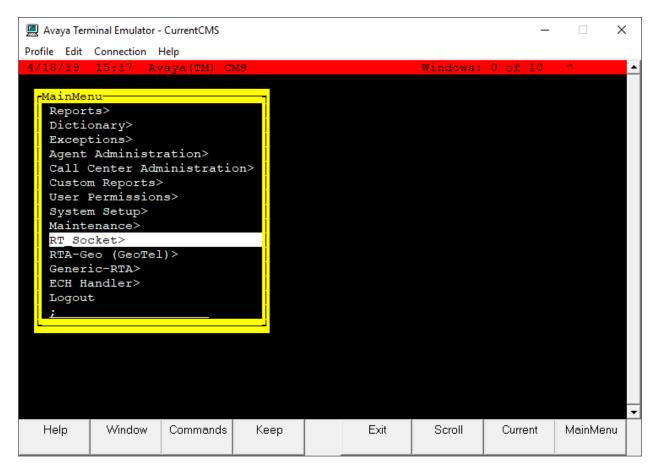

The RT\_Socket interface needs to be stopped and restarted. Enter "2" to stop the interface, followed by the **Enter** key.

| 💻 Avaya Terr                 | minal Emulator -         | CurrentCMS   |      |    |      |        | _       |         | Х  |  |  |
|------------------------------|--------------------------|--------------|------|----|------|--------|---------|---------|----|--|--|
| <u>P</u> rofile <u>E</u> dit | Connection H             | <u>H</u> elp |      |    |      |        |         |         |    |  |  |
| R                            | I_Socket M               | lenu         | _    |    |      |        |         |         |    |  |  |
|                              |                          |              |      |    |      |        |         |         |    |  |  |
| 2) Stop RT_Socket Interface  |                          |              |      |    |      |        |         |         |    |  |  |
|                              | Status                   |              |      |    |      |        |         |         |    |  |  |
|                              | Maintenanc               | 2            |      |    |      |        |         |         |    |  |  |
| 5) Show 1                    | RT_Socket                |              |      |    |      |        |         |         |    |  |  |
|                              | Verify Lic<br>Staffed Ag |              |      | ıs |      |        |         |         |    |  |  |
|                              | e RT Socke               |              |      |    |      |        |         |         |    |  |  |
|                              | RT Socket                |              |      |    |      |        |         |         |    |  |  |
| Q) Quit                      | _                        | j            |      |    |      |        |         |         |    |  |  |
|                              |                          |              |      |    |      |        |         |         |    |  |  |
| Selection                    | : 2                      |              |      |    |      |        |         |         |    |  |  |
|                              |                          |              |      |    |      |        |         |         |    |  |  |
|                              |                          |              |      |    |      |        |         |         |    |  |  |
|                              |                          |              |      |    |      |        |         |         |    |  |  |
|                              |                          |              |      |    |      |        |         |         |    |  |  |
|                              |                          |              |      |    |      |        |         |         |    |  |  |
|                              |                          |              |      |    |      |        |         |         |    |  |  |
|                              |                          |              |      |    |      |        |         |         |    |  |  |
|                              |                          |              |      |    |      |        |         |         |    |  |  |
|                              |                          |              |      |    |      |        |         |         | -  |  |  |
| Help                         | Window                   | Commands     | Кеер |    | Exit | Scroll | Current | MainMer | าน |  |  |
|                              |                          |              |      |    |      |        |         |         |    |  |  |

Enter "1" to start the interface, followed by the **Enter** key.

| 💻 Avaya Ter                  | minal Emulator - | CurrentCMS   |      |    |      |        | _       |         | × |  |  |  |
|------------------------------|------------------|--------------|------|----|------|--------|---------|---------|---|--|--|--|
| <u>P</u> rofile <u>E</u> dit | Connection H     | <u>H</u> elp |      |    |      |        |         |         |   |  |  |  |
|                              |                  |              |      |    |      |        |         |         | • |  |  |  |
| R                            | T_Socket M       | lenu         | -    |    |      |        |         |         |   |  |  |  |
|                              |                  |              |      |    |      |        |         |         |   |  |  |  |
|                              | RT_Socket        |              |      |    |      |        |         |         |   |  |  |  |
|                              | RT_Socket        | Interface    |      |    |      |        |         |         |   |  |  |  |
|                              | ) Check Status   |              |      |    |      |        |         |         |   |  |  |  |
| 4) View Maintenance Log      |                  |              |      |    |      |        |         |         |   |  |  |  |
|                              | RT_Socket        |              |      |    |      |        |         |         |   |  |  |  |
|                              | Verify Lic       |              |      | ns |      |        |         |         |   |  |  |  |
|                              | Staffed Ag       |              |      |    |      |        |         |         |   |  |  |  |
|                              | e RT_Socke       |              |      |    |      |        |         |         |   |  |  |  |
|                              | RT_Socket        | Configura    | tion |    |      |        |         |         |   |  |  |  |
| Q) Quit                      |                  |              |      |    |      |        |         |         |   |  |  |  |
|                              |                  |              |      |    |      |        |         |         |   |  |  |  |
| Selection                    | : 1              |              |      |    |      |        |         |         |   |  |  |  |
|                              |                  |              |      |    |      |        |         |         |   |  |  |  |
|                              |                  |              |      |    |      |        |         |         |   |  |  |  |
|                              |                  |              |      |    |      |        |         |         |   |  |  |  |
|                              |                  |              |      |    |      |        |         |         |   |  |  |  |
|                              |                  |              |      |    |      |        |         |         |   |  |  |  |
|                              |                  |              |      |    |      |        |         |         |   |  |  |  |
|                              |                  |              |      |    |      |        |         |         |   |  |  |  |
|                              |                  |              |      |    |      |        |         |         |   |  |  |  |
|                              |                  |              |      |    |      |        |         |         |   |  |  |  |
|                              |                  |              |      | ,  |      |        |         |         | - |  |  |  |
| Help                         | Window           | Commands     | Кеер |    | Exit | Scroll | Current | MainMen | u |  |  |  |
|                              |                  |              |      |    |      |        |         |         |   |  |  |  |
|                              |                  |              |      |    |      |        |         |         |   |  |  |  |

#### 6.2. Enable RT\_Socket Interface

Continuing from above, select Generic-RTA from the Main Menu.

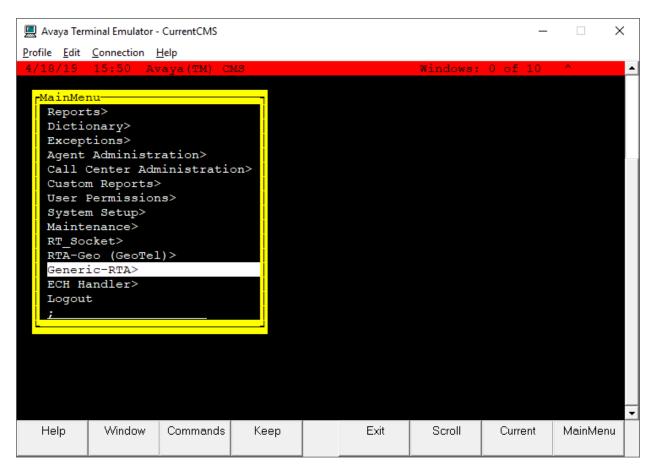

The Generic-RTA interface needs to be stopped and restarted. Enter "2" to stop the interface, followed by the **Enter** key.

| 💻 Avaya Terr                                                    | Avaya Terminal Emulator - CurrentCMS |            |           |        |           |        |         |         |    |  |  |  |
|-----------------------------------------------------------------|--------------------------------------|------------|-----------|--------|-----------|--------|---------|---------|----|--|--|--|
| Profile Edit                                                    | Connection                           | Help       |           |        |           |        |         |         |    |  |  |  |
|                                                                 | eneric-RTA                           |            |           |        |           |        |         |         |    |  |  |  |
| 1) Start Generic-RTA Interface<br>2) Stop Generic-RTA Interface |                                      |            |           |        |           |        |         |         |    |  |  |  |
| 3) Check                                                        | 3) Check Generic-RTA Status          |            |           |        |           |        |         |         |    |  |  |  |
| 4) View 1                                                       | Maintenanc                           |            |           |        |           |        |         |         |    |  |  |  |
| - /                                                             |                                      | A Version  |           | ng     |           |        |         |         |    |  |  |  |
|                                                                 |                                      | jents Coun |           |        |           |        |         |         |    |  |  |  |
| 8) Change                                                       | e Generic-                           | RTA Split  | (s)/Skill | (s) ai | nd/or ACD |        |         |         |    |  |  |  |
|                                                                 | Generic-RI                           | PA Configu | ration    |        |           |        |         |         |    |  |  |  |
| Q) Quit                                                         |                                      |            |           |        |           |        |         |         |    |  |  |  |
| Selection                                                       | : 2                                  |            |           |        |           |        |         |         |    |  |  |  |
|                                                                 |                                      |            |           | _      |           |        |         |         | -  |  |  |  |
| Help                                                            | Window                               | Commands   | Кеер      |        | Exit      | Scroll | Current | MainMer | nu |  |  |  |

Enter "1" to start the interface, followed by the **Enter** key.

|                | 🛛 Avaya Terr                                           | minal Emulator - | CurrentCMS              |        |        |           |        | _       |         | ×  |   |  |
|----------------|--------------------------------------------------------|------------------|-------------------------|--------|--------|-----------|--------|---------|---------|----|---|--|
| Pr             | ofile <u>E</u> dit                                     | Connection       | <u>H</u> elp            |        |        |           |        |         |         |    |   |  |
|                |                                                        |                  |                         |        |        |           |        |         |         | _  | • |  |
|                |                                                        | •                |                         |        |        |           |        |         |         |    |   |  |
|                | G                                                      | eneric-RTA       | A Menu                  |        |        |           |        |         |         |    |   |  |
| 1)             | Start                                                  | Generic-B        | A Interf                | ace    |        |           |        |         |         |    |   |  |
| 2)             | 2) Stop Generic-RTA Interface                          |                  |                         |        |        |           |        |         |         |    |   |  |
| 3)             | 3) Check Generic-RTA Status                            |                  |                         |        |        |           |        |         |         |    |   |  |
| 4)             | 4) View Maintenance Log                                |                  |                         |        |        |           |        |         |         |    |   |  |
| 5)             | 4) View Maintenance Log<br>5) Show Generic-RTA Version |                  |                         |        |        |           |        |         |         |    |   |  |
| 6)             |                                                        |                  |                         |        | 15     |           |        |         |         |    |   |  |
| 7)<br>8)       |                                                        |                  | gents Coun<br>RTA Split |        | (e) =  | d/or ACD  |        |         |         |    |   |  |
| 9)             |                                                        |                  | A Configu               |        | (s) a. | IU/OI ACD |        |         |         |    |   |  |
| $\overline{o}$ | Quit                                                   |                  | oomriga                 | Laoron |        |           |        |         |         |    |   |  |
| _              |                                                        |                  |                         |        |        |           |        |         |         |    |   |  |
| Se             | lection                                                | : 1              |                         |        |        |           |        |         |         |    |   |  |
|                |                                                        |                  |                         |        |        |           |        |         |         |    |   |  |
|                |                                                        |                  |                         |        |        |           |        |         |         |    |   |  |
|                |                                                        |                  |                         |        |        |           |        |         |         |    |   |  |
|                |                                                        |                  |                         |        |        |           |        |         |         |    |   |  |
|                |                                                        |                  |                         |        |        |           |        |         |         |    |   |  |
|                |                                                        |                  |                         |        |        |           |        |         |         |    |   |  |
|                |                                                        |                  |                         |        |        |           |        |         |         | _  |   |  |
|                |                                                        |                  |                         |        |        |           |        |         |         | _  | • |  |
|                | Help                                                   | Window           | Commands                | Кеер   |        | Exit      | Scroll | Current | MainMer | าน |   |  |
|                |                                                        |                  |                         |        |        |           |        |         |         |    |   |  |

# 7. Configure Aceyus

Aceyus Professional Services will login to the data collection server (a Windows server) installed in the customer's environment to configure the "Aceyus – Avaya Real-Time Adapter" service. This will include installing the necessary MSSQL database for data to be stored in, configuring the ports where data will be received on from the CMS and selecting the reports that will be sending data (VDN, Vector, Split and /or Agent).

# 8. Verification Steps

This section provides the tests that can be performed to verify proper configuration of Communication Manager, Avaya Call Management System, and Aceyus.

## 8.1. Verify Avaya Aura® Communication Manager

Verify the status of the processor interface channel by using the "status processor-channels n" command, where "n" is the processor channel number from **Section 5.4.** Verify that the **Session Layer Status** is "In Service", and that the **Socket Status** is "TCP connected", as shown below.

```
status processor-channels 1

PROCESSOR-CHANNEL STATUS

Channel Number: 1

Session Layer Status: In Service

Socket Status: TCP connected

Link Number: pv4

Link Type: processor ethernet

Message Buffer Number: 0

Last Failure: Far end sent disconnect

At: 04/15/19 10:22
```

### 8.2. Verify Avaya Call Management System

#### 8.2.1. Connection Status

From the **MainMenu**, verify the status of the connection to Communication Manager by selecting **Maintenance**  $\rightarrow$  **Connection Status**, as shown below.

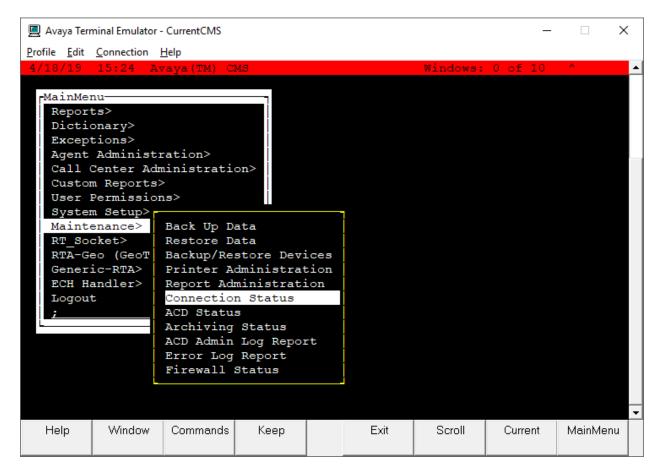

Enter the corresponding **ACD**(s) number, which is provided by Avaya Professional Services. For the compliance testing, the corresponding switch connection is ACD system "1". Tab over to **Find one** and press **Enter**.

The switch connection status is displayed. Check the status in the **Session** and **Connection** fields, as shown below.

| 💻 Avaya Terr                 | Avaya Terminal Emulator - CurrentCMS – 🗆 🗙 |              |       |    |      |          |       |     |         |          |  |  |
|------------------------------|--------------------------------------------|--------------|-------|----|------|----------|-------|-----|---------|----------|--|--|
| <u>P</u> rofile <u>E</u> dit | Connection I                               | <u>H</u> elp |       |    |      |          |       |     |         |          |  |  |
| 4/18/19                      | 15:25 Av                                   | aya(TM) C    | MS    |    |      | Windows: | 1 of  | 10  | ^       | <b>_</b> |  |  |
|                              |                                            |              |       |    |      |          |       |     |         |          |  |  |
| Mainten                      | Maintenance: Connection Status All ACDs    |              |       |    |      |          |       |     |         |          |  |  |
| Maincen                      | unce. com                                  | lection bt   | acas  |    |      |          |       | н   | Find on |          |  |  |
| ACD(s)                       |                                            |              |       |    |      |          |       |     | List al | 1        |  |  |
|                              | ation: dat                                 |              |       |    |      |          |       |     | Next .  |          |  |  |
|                              | n: data tr<br>tion: oper                   |              | norma | ιL |      |          |       |     | Previou | .5       |  |  |
|                              |                                            |              | PM    |    |      |          |       |     |         |          |  |  |
| Errors                       | Date/Time: 4/18/19 3:25 PM<br>Errors:      |              |       |    |      |          |       |     |         |          |  |  |
| 1 matches found              |                                            |              |       |    |      |          |       |     |         |          |  |  |
|                              |                                            |              |       |    |      |          |       |     |         | -        |  |  |
| Help                         | Window                                     | Commands     | Кеер  |    | Exit | Scroll   | Curre | ent | MainMe  | enu      |  |  |

#### 8.2.2. RT\_Socket

From the **MainMenu**, verify the configuration and status of the connection between CMS and Aceyus by selecting **RT\_Socket** and entering "9" from the RT\_Socket Menu.

For compliance testing sessions 1-3 were used with Aceyus.

| 💻 Avaya Ter                                                                         | minal Emulator | - CurrentCMS               |              |      |            |                      | _         | •       | $\times$ |  |
|-------------------------------------------------------------------------------------|----------------|----------------------------|--------------|------|------------|----------------------|-----------|---------|----------|--|
| Profile Edit                                                                        | Connection     |                            |              |      |            |                      |           |         |          |  |
|                                                                                     |                |                            | Current Co   | nfig | iration    |                      |           |         | ľ        |  |
| Package: RT_Socket                                                                  |                |                            |              |      |            |                      |           |         |          |  |
| NOTE: Sessions with incomplete settings in the rta.conf file will not be displayed. |                |                            |              |      |            |                      |           |         |          |  |
| ESSION                                                                              | ACD DE         | ST IP                      | PORI         | RI   | EPORT NAME | E MON                | ITORED SF | ILLS    |          |  |
| Press Ent                                                                           | 1 ac<br>1 ac   | eyus<br>eyus<br>urn to men | 7003<br>7004 | v v  |            | 1-8<br>sh 1-9<br>1-9 |           |         |          |  |
| Help                                                                                | Window         | Commands                   | Кеер         |      | Exit       | Scroll               | Current   | MainMen | u        |  |

Press Enter to return to the menu.

From the RT\_Socket Menu select "3" to display the status of the sessions. Verify the sessions are **running** and **connected.** 

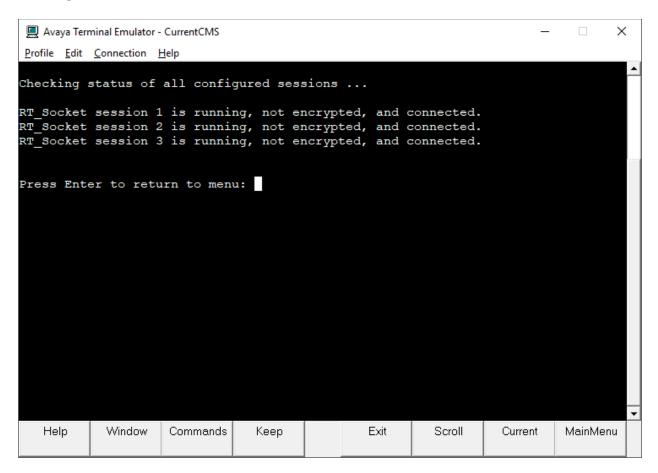

#### 8.2.3. Generic-RTA

From the **MainMenu**, verify the configuration and status of the connection between CMS and Aceyus by selecting **Generic-RTA** and entering "9" from the Generic-RTA Menu.

For compliance testing session 1 was used with Aceyus.

| 💻 Avaya Terr                 | Avaya Terminal Emulator - CurrentCMS – 🗆 🗙                                             |            |            |        |            |        |            |         |   |  |  |
|------------------------------|----------------------------------------------------------------------------------------|------------|------------|--------|------------|--------|------------|---------|---|--|--|
| <u>P</u> rofile <u>E</u> dit | Connection                                                                             |            |            |        |            |        |            |         |   |  |  |
|                              |                                                                                        |            | Current Co | onfigu | uration    |        |            |         | - |  |  |
| Package: (                   | Generic-R1                                                                             | 'A.        |            |        |            |        |            |         |   |  |  |
|                              | NOTE: Sessions with incomplete settings in the rta.conf<br>file will not be displayed. |            |            |        |            |        |            |         |   |  |  |
| SESSION                      | ACD DES                                                                                | 8T IP      | POR        | r RI   | EPORT NAME | e mon  | ITORED SKI | ILLS    |   |  |  |
| 1                            | 1 ace                                                                                  | yus        | 7001       | L P:   | rta_aceyus | s 1-8  | 000        |         |   |  |  |
| Press Ente                   | er to retu                                                                             | ırn to men | u:         |        |            |        |            |         |   |  |  |
|                              |                                                                                        |            |            |        |            |        |            |         |   |  |  |
|                              |                                                                                        |            |            |        |            |        |            |         |   |  |  |
|                              |                                                                                        |            |            |        |            |        |            |         |   |  |  |
|                              |                                                                                        |            |            |        |            |        |            |         |   |  |  |
|                              |                                                                                        |            |            |        |            |        |            |         |   |  |  |
|                              |                                                                                        |            |            |        |            |        |            |         |   |  |  |
| Help                         | Window                                                                                 | Commands   | Кеер       |        | Exit       | Scroll | Current    | MainMen | _ |  |  |

Press Enter to return to the menu.

From the Generic-RTA Menu select "3" to display the status of the sessions. Verify the session is **running** and **connected**.

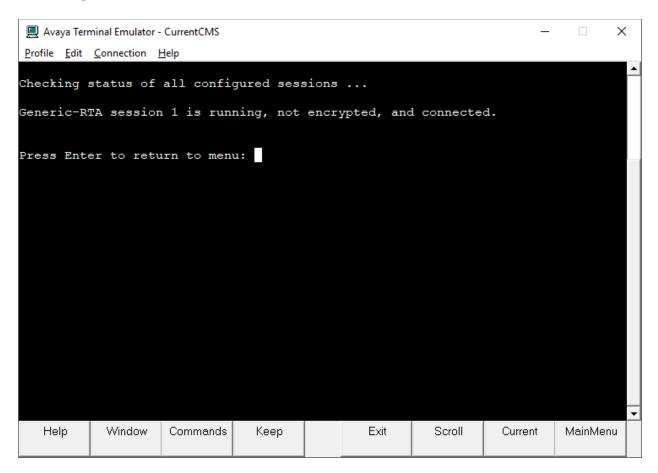

#### 8.3. Verify Aceyus

Once configured Aceyus will start the adapters and monitors the data being received on the ports from CMS using the Aceyus feed monitoring page – further information on this page is given to the customer post configuration for monitoring.

After all feeds are connected and the format is verified, Aceyus will open a real-time report on CMS and validate the data being received on the socket feed matches CMS.

If the Aceyus reporting package is also installed, Aceyus will run reports similar to Avaya CMS reports, in the Aceyus environment. These reports can be used to compare and validate reporting data.

# 9. Conclusion

These Application Notes describe the configuration steps required for Aceyus to successfully interoperate with Avaya Aura® Communication Manager using the Real-Time Socket interface and the Generic Real-Time Adherence interface of Avaya Call Management System. All feature and serviceability test cases were completed successfully.

## 10. References

This section references the product documentation relevant to these Application Notes.

- [1] Administering Avaya Aura® Communication Manager Release 8.0.1, Issue 3, December 2018.
- [2] Avaya Call Management System Switch Connections, Administration, and Troubleshooting Release 18.1, August 2018.
- [3] Aceyus CMS Adapter Install Guide

#### ©2019 Avaya Inc. All Rights Reserved.

Avaya and the Avaya Logo are trademarks of Avaya Inc. All trademarks identified by <sup>®</sup> and <sup>TM</sup> are registered trademarks or trademarks, respectively, of Avaya Inc. All other trademarks are the property of their respective owners. The information provided in these Application Notes is subject to change without notice. The configurations, technical data, and recommendations provided in these Application Notes are believed to be accurate and dependable, but are presented without express or implied warranty. Users are responsible for their application of any products specified in these Application Notes.

Please e-mail any questions or comments pertaining to these Application Notes along with the full title name and filename, located in the lower right corner, directly to the Avaya DevConnect Program at <u>devconnect@avaya.com</u>.